# Prestige 650HW Read Me First

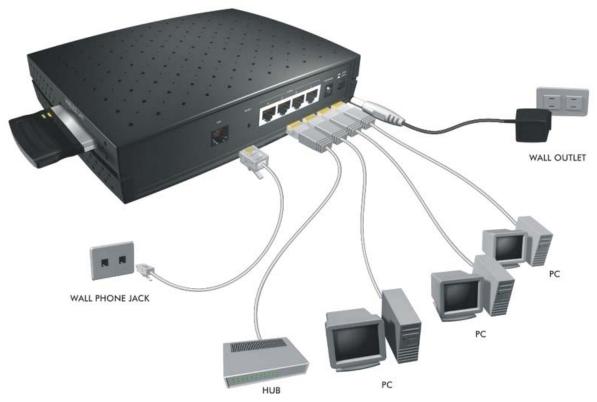

# **Prestige Rear Panel Connections**

| PORT        | CONNECTION                                                                                         |
|-------------|----------------------------------------------------------------------------------------------------|
| DSL         | Connect to a telephone jack using the included phone wire.                                         |
| LAN 10/100M | Connect to a computer/external hub using a straight-through cable or a crossover cable.            |
| POWER       | Connect to a power source using the power adapter for your region (see your <i>User's Guide</i> ). |

## Register your Prestige online at www.zyxel.com for free product updates and information.

## **Prestige Factory Defaults**

| IP Address  | 192.168.1.1   | Default Password | 1234                        |
|-------------|---------------|------------------|-----------------------------|
| Subnet Mask | 255.255.255.0 | DHCP IP Pool     | 192.168.1.33 – 192.168.1.64 |

# **Network Access Checklist**

You need an account with an Internet Service Provider (ISP).

- 1. Your user (account) name and password.
- 2. VPI (Virtual Path Identifier) and VCI (Virtual Channel Identifier) number.
- 3. Encapsulation: PPPoA, RFC 1483, ENET ENCAP or PPPoE.
- 4. Multiplexing method: LLC-based or VC-based.
- 5. You may need to know your Service Name if you are using PPPoE.
- 6. The IP address of the DNS (Domain Name System) server(s) and Gateway (if provided).

## Inserting the Optional PCMCIA Wireless LAN Card

Your Prestige comes with a PCMCIA wireless LAN card slot. Follow the steps below to insert the optional PCMCIA wireless LAN card.

- **Step 1.** Locate the slot on the Prestige.
- **Step 2.** With its 64-pin connector facing the slot and its label side facing upwards, slide the PCMCIA wireless LAN card into the slot.

## Never force, bend or twist the wireless LAN card into the slot.

## Preparing Your Network

All computers must have a 10M or 100M Ethernet adapter card and TCP/IP installed for LAN connections.

TCP/IP should already be installed on computers using Windows NT/2000/XP, Macintosh OS 7 and later operating systems.

## These procedures are for dynamic IP addresses.

## Setting up Your Windows 95/98/Me Computer

## **Installing TCP/IP Components**

- 1. Click Start, Settings, Control Panel and double-click the Network icon.
- 2. The **Network** window **Configuration** tab displays a list of installed components.

#### To install TCP/IP:

- a. In the **Network** window, click **Add**.
- Select Protocol and then click Add.
- c. Select **Microsoft** from the list of manufacturers.
- d. Select TCP/IP from the list of network protocols and then click OK.

## Configuring TCP/IP

- 1. In the **Network** window **Configuration** tab, select your network adapter's **TCP/IP** entry and click **Properties**.
- 2. Click the IP Address tab. Click Obtain an IP address automatically.
- 3. Click the **DNS Configuration** tab. Select **Disable DNS**.
- 4. Click the Gateway tab. Highlight any installed gateways and click Remove until there are none listed.
- 5. Click **OK** to save and close the **TCP/IP Properties** window.
- 6. Click **OK** to close the **Network** window.
- 7. Turn on your Prestige and restart your computer when prompted. Insert the Windows CD if prompted.

## **Verifying TCP/IP Properties**

1. Click **Start** and then **Run**. In the **Run** window, type "winipcfg" and then click **OK** to open the **IP** Configuration window.

2. Select your network adapter. You should see your computer's IP address, subnet mask and default gateway.

#### Setting up Your Windows NT/2000/XP Computer

## **Configuring TCP/IP**

- Click Start, Settings, Network and Dial-up Connections and right-click Local Area Connection or the connection you want to configure and click Properties. For Windows XP, click start, Control Panel, Network and Internet Connections and then Network Connections. Right-click the network connection you want to configure and then click Properties.
- 2. Select Internet Protocol (TCP/IP) (under the General tab in Win XP) and click Properties.
- 3. The Internet Protocol TCP/IP Properties window opens. Click Obtain an IP address automatically.
- 4. Click Obtain DNS server automatically.
- 5. Click **Advanced**, **IP Settings** tab and remove any installed gateways, then click **OK**.
- 6. Click **OK** to save and close the **Internet Protocol (TCP/IP) Properties** window.
- 7. Click **OK** to close the **Local Area Connection Properties** window.
- 8. Turn on your Prestige and restart your computer (if prompted).

#### **Verifying TCP/IP Properties**

- 1. Click Start, Programs, Accessories and then Command Prompt.
- In the Command Prompt window, type "ipconfig" and then press ENTER. The window displays information about your IP address, subnet mask and default gateway.

#### Setting up Your Macintosh Computer

#### **Configuring TCP/IP Properties**

- 1. Click the Apple menu, Control Panel and double-click TCP/IP to open the TCP/IP Control Panel.
- 2. Select **Ethernet** from the **Connect via** list.
- 3. Select **Using DHCP Server** from the **Configure** list.
- 4. Close the TCP/IP Control Panel.
- 5. Click **Save** if prompted, to save changes to your configuration.
- 6. Turn on your Prestige and restart your computer (if prompted).

#### **Verifying TCP/IP Properties**

Check your TCP/IP properties in the TCP/IP Control Panel.

# **Internet Access Configuration**

- 1. Web configurator
- 2. SMT (System Management Terminal). Access the SMT via Telnet.

#### **Procedure For Web Configurator Configuration**

1. Launch your web browser and enter "192.168.1.1" as the URL.

- 2. Type "admin" as the user name, "1234" (default) as the password and press ENTER.
- 3. You should now see the **SITE MAP** screen. Click the help icon (located in the upper right portion all screens) for online HTML help.

# **Procedure For SMT Configuration via Telnet**

- 1. Launch a Telnet program. In Windows, click **Start** and then **Run**. Type "Telnet" followed by a space and the IP address of the Prestige, (192.168.1.1 is the default) and click **OK** to display the password screen.
- 2. Enter "1234", the default password, to access the SMT main menu. As you type a password, the screen displays an "\*" for each character you type.

Use the ISP information you gathered to configure SMT menu 4 and access the Internet. Refer to your *User's Guide* for details.

# <u>Troubleshooting</u>

| PROBLEM                                        | CORRECTIVE ACTION                                                                                                    |  |  |
|------------------------------------------------|----------------------------------------------------------------------------------------------------|--|--|
| The PWR and/or SYS LED are off.                | Make sure the Prestige is connected to the correct power adapter, the power adapter is plugged into an adequate power supply and the Prestige power switch is turned on.                       |  |  |
|                                                | Turn the Prestige off and on. If the error persists, you may have a hardware problem. In this case, you should contact your vendor.                                                            |  |  |
| The LAN LED won't turn on.                     | Check the cable connection to the Prestige LAN port.                                                                                                    |  |  |
|                                                | Make sure your computer NIC (Network Interface Card) is working properly.                                                                                                    |  |  |
| The DSL LED is off.                            | Check the connection between the Prestige DSL port and the wall jack. Make sure you are using RJ11 connector for POTS models and RJ45 connector for ISDN models.                               |  |  |
| I cannot access the SMT menu.                  | The default SMT password is "1234". If you have changed the password and have now forgotten it, you will need to upload the default configuration file (see <i>User's Guide</i> ).             |  |  |
| I cannot access the web configurator.          | Check that your computer IP address and the Prestige IP address are on the same subnet.                                                                                                    |  |  |
|                                                | If you changed the Prestige default LAN IP address then enter the new one as the URL.                                                                                                    |  |  |
|                                                | Remove any filters you have applied in menu 3.1 (LAN) or in menu 11.5 (WAN) to block web service.                                                                                              |  |  |
| I cannot ping any computer on the LAN.         | If all of the 10/100M LAN LEDs are off, check the cables between the Prestige and your computer or hub.                                                                                        |  |  |
|                                                | Verify that the IP address and the subnet mask of the Prestige and the computers are on the same subnet.                                                                                       |  |  |
|                                                | Check the TCP/IP configuration on your computer. Make sure that the IP address and the subnet mask of the Prestige and the computers are on the same subnet.                                   |  |  |
| I cannot get a WAN IP                          | The WAN IP is provided after the ISP verifies the MAC address, host name or user ID.                                                                                                    |  |  |
| address from the ISP.                          | Find out the verification method used by your ISP and configure the corresponding fields.                                                                                                    |  |  |
| I cannot access the Prestige web configurator. | Check if you have applied a filter in menu 3.1 (LAN) or in menu 11.5 (WAN) to block web service.                                                                                               |  |  |
|                                                | Check the TCP/IP configuration on your computer. Make sure that the IP address and the subnet mask of the Prestige and the computers are on the same subnet.                                   |  |  |
|                                                | The default password is "1234". If you have changed the password and have now forgotten it, you will need to upload the default configuration file (see <i>User's Guide</i> ).                 |  |  |
| I cannot access the Internet.                  | Make sure the Prestige is turned on and connected to the network.                                                                                                    |  |  |
|                                                | If the Prestige's DSL LED is off, check the cable between the Prestige and the telephone wall jack. Make sure you are using RJ11 connector for POTS models and RJ45 connector for ISDN models. |  |  |
|                                                | Make sure you entered your user name correctly. A username may be case-sensitive.                                                                                                    |  |  |